# **PC-ZViewer User Manual**

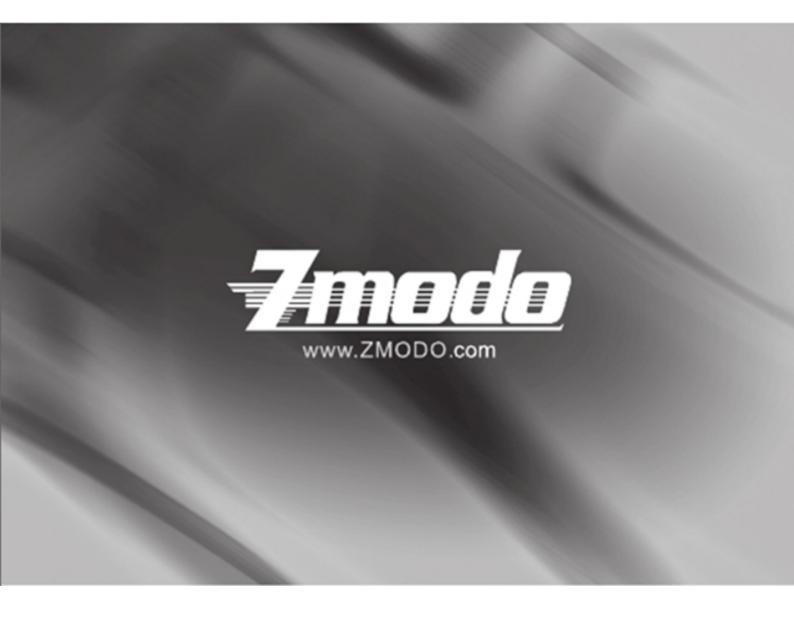

# Contents

| Preface                         | 2  |
|---------------------------------|----|
| Statement                       | 4  |
| Intended Reader                 | 4  |
| Terms in this manual            | 4  |
| Software Introduction           | 4  |
| Zviewer Installation            | 5  |
| Login Interface                 | 6  |
| Main Interface of Zviewer       | 7  |
| Logout Interface                | 7  |
| Device Management               | 7  |
| Manually Adding a Device        | 8  |
| Delete a Device                 | 9  |
| Edit a Device                   | 9  |
| Auto Search for Adding a Device | 10 |
| Searching for device            |    |
| Edit the Device                 | 11 |
| Batch Editing Devices           | 11 |
| Add Device                      | 11 |
| User management                 | 11 |
| Add a User                      | 11 |
| Delete a User                   | 12 |
| Edit a User                     |    |
| Video Browsing                  | 13 |
| Video Display Screen            | 13 |
| Open the video                  | 14 |
| Close the video                 | 15 |

| Screen display parameters       | 15 |
|---------------------------------|----|
| Recording Plan                  | 16 |
| Video playback                  | 18 |
| PTZ Control                     | 20 |
| Device Configuration Parameters |    |
| Device Information Display      |    |
| System Information Setting      | 22 |
| Network Settings                |    |
| Video Settings                  |    |
| Storage Management              |    |
| Alarm setting                   |    |
| System Settings                 |    |
| Uninstall Zviewer               |    |

### Preface

Thank you for using ZMODO network camera product and client software. The client software applies to integrated network cameras developed by ZMODO Company for network video monitoring, including network bullet camera, network IR bullet camera, network dome camera and spherical camera etc. High performance, monolithic SOC chip is utilized as media processer integrates video capture, compress and transmission. Standard H.264 main profile encoding algorithm ensures more clear and smooth video transmission. This series of IP camera is well suited for home and minor business, as well as any situation which needs to apply remote network transmission and remote network control. It's easy to install and operate, and can conveniently realize the real-time monitoring and remote control of the front cameras combining with the use of the Windows desktop software.

# Statement:

The content in this manual may be different from the product version you are using. If you met any problem which can't be solved according to this manual, please contact with our tech-support or product supplier.

The content will be updated time to time. Our company reserves the right of without notice.

# **Intended Reader:**

This manual is mainly suitable for below kinds of engineers:

System planners

Onsite tech-support and maintenance personnel

Administrators for system installation, configuration and maintenance

Users for business operation on product functions

# Terms in this manual:

IP Camera or IPC in this manual means network camera including network bullet camera, network dome camera, network PT camera, and network IR camera and spherical camera etc.

- · Click: Refers to left-click with your mouse
- · Double click: Refers to left-double-click with your mouse
- · Right Click: Refers to right-click with your mouse
- Square brackets " [ ] " indicates the window name, menu name and data sheet, such as " [Download] "

# Software Introduction

As IP Camera, DVR, NVR are popular in security monitoring industry,

more and more users need a network video surveillance software to meet their daily work needs. In such a background, ZMODO launches its PC-ZViewer software. PC-ZViewer is the windows client software of the general users' front-end equipment and it can satisfy the users' daily management needs of IP camera, DVR and NVR.

| Operating<br>Environment | Subitem                   | Description                                                                                        |
|--------------------------|---------------------------|----------------------------------------------------------------------------------------------------|
| Software                 | Operating system          | Windows XP/ Vista/Win7/Win8                                                                        |
|                          | Basic configuration       | <ul><li>1.6 GHz CPU, 1G memory,</li><li>1024x768 display resolution,</li><li>100G HD</li></ul>     |
| Hardware                 | Recommended configuration | 2.2 GHz or faster CPU, 2G or<br>more memory, 1280x1024<br>display resolution, 500G or<br>larger HD |

# **Operating Environment**

# **Zviewer Installation**

Double click "Setup" for the Zviewer installation:

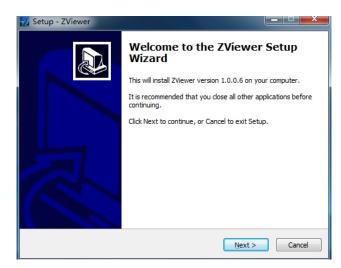

### Select the installation path:

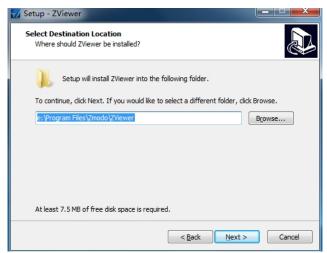

Choose whether to create shortcut on your desktop:

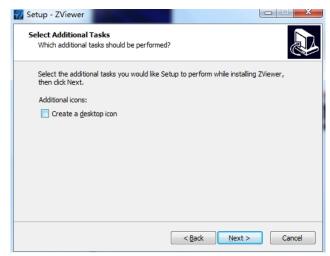

Finish the installation

# **Login Interface**

Fill in [User Name] and [Password], then click [Login]. The initial

User Name is admin, password is 111111.

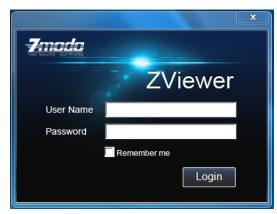

# **Main Interface of Zviewer**

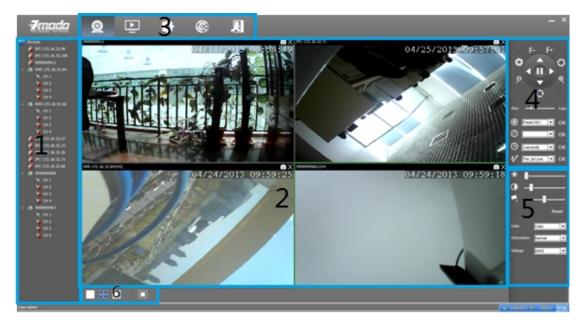

| Area No. |                                 | Area No. |                                      |
|----------|---------------------------------|----------|--------------------------------------|
| 1        | Device tree<br>list             | 4        | PTZ control<br>panel                 |
| 2        | Video<br>on-demand<br>interface | 5        | Image quality control panel          |
| 3        | Function<br>module<br>options   | 6        | Video display<br>interface<br>layout |

# Logout

Single click

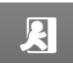

to log out and the interface will jump back to

the login interface.

# **Device Management**

Click the **[**Setting **]** into the settings page, click the left **[**Device Management **]** to add, delete or edit the device etc.

# 

# Manually Adding a Device

On the right information display area, right click **[**Add **]** to pop up "New Camera Wizard" interface.

Name: Fill in device name (User defined)

Type: Choose device type (IPC or NVR)

| New Device Add Wizar  | d              |      |      |        |        |
|-----------------------|----------------|------|------|--------|--------|
| Device Description Pa | age            |      |      |        |        |
|                       | Name:<br>Type: | IPC  |      |        |        |
|                       |                | ,    |      |        |        |
|                       |                |      |      |        |        |
|                       |                |      |      |        | 1      |
|                       |                | Back | Next | Finish | Cancel |

Fill in the necessary information and click **[**Next**]** to go to camera setting interface.

IP: Fill in the IP address of the device

Port: Fill in the device port number

Max Channel: Fill in the quantity of channels of the device

Login: Fill in the user name of the device

Password: Input the login password

| ew Device Add Wizar |              |               |        |
|---------------------|--------------|---------------|--------|
| Device Connection S | etting Page  |               |        |
|                     | IP:          |               |        |
|                     | Port:        | 8000          |        |
|                     | Max Channel: | 1             |        |
|                     | Login:       |               |        |
|                     | Password:    | 1             |        |
|                     | Back         | Next Finish ( | Cancel |

After inputting all the necessary information, click **[**Finish**]** to finish the step.

# **Delete a Device**

If want to delete a camera, select the IPC and right clickce and

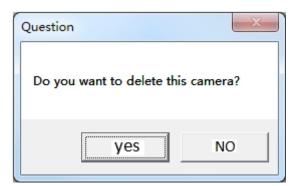

click 【Delete】, the following window will be popped out:

Click 【Yes】 to confirm the selection of delete.

Click [No] to cancel your selection of delete.

# **Edit a Device**

Select one of the devices, right clickce and select 【Edit】 to revise the corresponding settings of the device.

# Auto Search for Adding a Device

# Searching for device

Click 【Discovery】 to go to the auto searching interface.

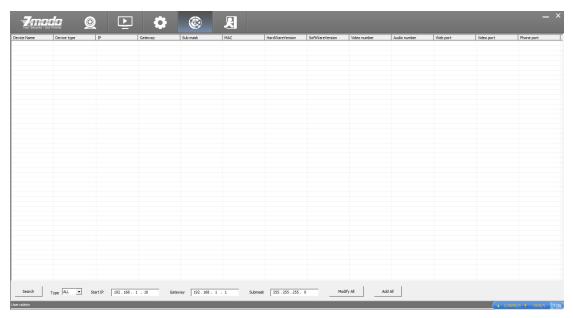

In **[**Type] drop-down list, select the device type (IPC, NVR or All) and click **[**Search] to search, the search results are as shown in

the below figure. It can show the network parameter configurations of all the devices.

|                                                                                                    |                                                                                   |                                                                                                    |                                                                                                    | _                                                                                                    |                                                                                                    |                                                                                                    |                                                                                                    |                                                                                                    |                                                                                         |                                                                                                    |                                                                                    | _                                                                                  |
|----------------------------------------------------------------------------------------------------|-----------------------------------------------------------------------------------|----------------------------------------------------------------------------------------------------|----------------------------------------------------------------------------------------------------|----------------------------------------------------------------------------------------------------|----------------------------------------------------------------------------------------------------|----------------------------------------------------------------------------------------------------|----------------------------------------------------------------------------------------------------|----------------------------------------------------------------------------------------------------|-----------------------------------------------------------------------------------------|----------------------------------------------------------------------------------------------------|------------------------------------------------------------------------------------|------------------------------------------------------------------------------------|
| <b>-7</b> mo                                                                                                    | r Priority                                                                        | 0                                                                                                    |                                                                                                    |                                                                                                    | R                                                                                                    |                                                                                                    |                                                                                                    |                                                                                                    |                                                                                         |                                                                                                    |                                                                                    |                                                                                    |
| evice Name<br>VR_VGA<br>ID-NV-SBN4<br>ID-ISV-BFS23NM<br>ID-ISV-BFS23NM | Device type<br>NVR<br>NVR<br>IPC<br>IPC<br>IPC<br>IPC<br>IPC<br>IPC<br>IPC<br>IPC | 19<br>172, 18, 32, 66<br>172, 18, 32, 84<br>172, 18, 32, 24<br>172, 18, 32, 26<br>172, 18, 32, 25<br>172, 18, 32, 27<br>172, 18, 32, 71<br>172, 18, 32, 71<br>172, 18, 32, 85<br>172, 18, 32, 86 | Gateway<br>172, 18, 32, 1<br>172, 18, 32, 1<br>172, 18, 32, 1<br>172, 18, 32, 1<br>172, 18, 32, 1<br>172, 18, 32, 1<br>172, 18, 32, 1<br>172, 18, 32, 1<br>172, 18, 32, 1<br>172, 18, 32, 1<br>172, 18, 32, 66 | Sub mask<br>255, 255, 255, 0<br>255, 255, 255, 0<br>255, 255, 255, 0<br>255, 255, 255, 0<br>255, 255, 255, 0<br>255, 255, 255, 0<br>255, 255, 255, 0<br>255, 255, 255, 0<br>255, 255, 255, 0 | MAC<br>04:5c:06:01:c0:de<br>00:02:04:06:08:84<br>04:5c:06:01:98:40<br>04:5c:06:00:3c:26<br>00:02:04:06:08:22<br>04:077:77:77:55:27<br>04:5c:06:01:fb:13<br>04:5c:06:01:fb:12b | HardWareVersion V.1.0.01 V.1.0.01 V.1.0.01 V.1.0.01 V.1.0.01 V.1.0.01 V.1.0.01 V.1.0.01 V.1.0.01 V.1.0.01 V.1.0.01 V.1.0.01 V.1.0.01 V.1.0.01 V.1.0.01 V.1.0.01 V.1.0.01 V.1.0.01 V.1.0.01 V.1.0.01 V.1.0.01 | SoftWareVersion<br>V.1.0.02<br>V.1.2.08<br>V.1.2.08<br>V.1.2.07<br>V.1.2.07<br>V.1.2.07<br>V.1.2.06<br>V.1.2.06<br>V.1.2.06<br>V.1.0.03-D<br>V.1.0.03-D | Wideo number           4           1           1           1           1           1           1           1           1           1           1           1           1           1           1           1 | Audio number<br>4<br>4<br>1<br>1<br>1<br>1<br>1<br>1<br>1<br>1<br>1<br>1<br>1<br>1<br>1 | Web pert         80           80         80           80         80           80         80           80         80           80         80           80         80           80         80 | Video port<br>8000<br>8000<br>8000<br>8000<br>8000<br>8000<br>8000<br>8000<br>8000 | Phone port<br>9000<br>9000<br>9000<br>9000<br>9000<br>9000<br>9000<br>9000<br>9000 |
|                                                                                                    |                                                                                   |                                                                                                    |                                                                                                    |                                                                                                    |                                                                                                    |                                                                                                    |                                                                                                    |                                                                                                    |                                                                                         |                                                                                                    |                                                                                    |                                                                                    |
|                                                                                                    |                                                                                   |                                                                                                    |                                                                                                    |                                                                                                    |                                                                                                    |                                                                                                    |                                                                                                    |                                                                                                    |                                                                                         |                                                                                                    |                                                                                    |                                                                                    |
|                                                                                                    |                                                                                   |                                                                                                    |                                                                                                    |                                                                                                    |                                                                                                    |                                                                                                    |                                                                                                    |                                                                                                    |                                                                                         |                                                                                                    |                                                                                    |                                                                                    |
|                                                                                                    |                                                                                   |                                                                                                    |                                                                                                    |                                                                                                    |                                                                                                    |                                                                                                    |                                                                                                    |                                                                                                    |                                                                                         |                                                                                                    |                                                                                    |                                                                                    |
|                                                                                                    |                                                                                   |                                                                                                    |                                                                                                    |                                                                                                    |                                                                                                    |                                                                                                    |                                                                                                    |                                                                                                    |                                                                                         |                                                                                                    |                                                                                    |                                                                                    |
|                                                                                                    |                                                                                   |                                                                                                    |                                                                                                    |                                                                                                    |                                                                                                    |                                                                                                    |                                                                                                    |                                                                                                    |                                                                                         |                                                                                                    |                                                                                    |                                                                                    |

# **Edit the Device**

Double-click any one searched out device can pop up dialog box of network parameters. You can modify the parameters of the network such as IP, gateway and subnet mask, then click [save].

| Networking |          |         |      |         |    |     |   |    |   |  |  |
|------------|----------|---------|------|---------|----|-----|---|----|---|--|--|
|            | MAC      | 00:02:0 | 4:06 | 5:08:8: | L  |     |   |    | ] |  |  |
|            | IP       | 172     | ·    | 18      | •  | 32  | · | 81 |   |  |  |
|            | Gateway  | 172     | ·    | 18      | •  | 32  | · | 1  |   |  |  |
|            | Sub mask | 255     | •    | 255     | •  | 255 | • | 0  |   |  |  |
|            |          |         |      | Sav     | /8 | 1   |   |    |   |  |  |
|            |          |         |      | 50      |    |     |   |    |   |  |  |
|            |          |         |      |         |    |     |   |    |   |  |  |
|            |          |         |      |         |    |     |   |    |   |  |  |

# **Batch Editing Devices**

Set up an IP Start address, subnet mask and gateway, then click the [Modify All] button.

IP Start 192.168.1.10 Gateway 192.168.1.1 Submask 255.255.255.0 Modify All

Distribute the network parameters to all the searched devices within the network segment.

# **Add Device**

Click [Add All] button to add all searched-out devices automatically.

### **User management**

Click [Setting] into the settings page, click the left [User Management] for adding, deleting, editing users.

### Add a User

Enter configuration page, select [User Management] :

| - <u>7modo</u>     | <u>@</u>                        |       |          |               |             |               |                 | _ >                |
|--------------------|---------------------------------|-------|----------|---------------|-------------|---------------|-----------------|--------------------|
| Local Settings     | 🞒 User                          | User  | Password | Role          | Telephone   | Creation Time | Last Login Time |                    |
| Local Scaligs      | + 🙉 Administrator<br>🙉 Operator | admin | *****    | Administrator | 01082176729 | 2012-11-03    | 2012-11-03      |                    |
| User Management    | Uperator                        |       |          |               |             |               |                 |                    |
|                    |                                 |       |          |               |             |               |                 |                    |
| Device Management  |                                 |       |          |               |             |               |                 |                    |
| Recording Schedule |                                 |       |          |               |             |               |                 |                    |
|                    |                                 |       |          |               |             |               |                 |                    |
|                    |                                 |       |          |               |             |               |                 |                    |
|                    |                                 |       |          |               |             |               |                 |                    |
|                    |                                 |       |          |               |             |               |                 |                    |
|                    |                                 |       |          |               |             |               |                 |                    |
|                    |                                 |       |          |               |             |               |                 |                    |
|                    |                                 |       |          |               |             |               |                 |                    |
|                    |                                 |       |          |               |             |               |                 |                    |
|                    |                                 |       |          |               |             |               |                 |                    |
|                    |                                 |       |          |               |             |               |                 |                    |
|                    |                                 |       |          |               |             |               |                 |                    |
|                    |                                 |       |          |               |             |               |                 |                    |
|                    |                                 |       |          |               |             |               |                 |                    |
|                    |                                 |       |          |               |             |               |                 |                    |
|                    |                                 |       |          |               |             |               |                 |                    |
|                    |                                 |       |          |               |             |               | 4.7             | 51.5KB/S 🔶 0KB/S 🔅 |
|                    |                                 |       |          |               |             |               |                 |                    |
|                    |                                 |       |          |               |             |               |                 |                    |
|                    |                                 |       |          |               |             |               |                 |                    |
| :admin             |                                 | ;     |          |               |             |               |                 | Version: 1.0.1.8   |

In the user information display area, click 【Add】 to pop-up a dialog box, as the figure shown below:

| Add New I | Jser                   | × |
|-----------|------------------------|---|
| Role      | Administrator Operator |   |
| User Name |                        |   |
| Password  | Display code           | ] |
| Telephone | Submit Cancel          | ] |

[Role]: Administrator and Operator.

[User Name]: User name of logging in the client.

[Password]: Password of logging in the client.

[Telephone]: Contact number of user

# **Delete a User**

Super administrator can delete users: select a user and click the

【Delete】, you can delete the user.

\* Admin user is the system default super administrator user and can not be deleted, but its password can be changed.

# Edit a User

Right click the user need to be modified, select 【Edit】 to modify the user information.

# **Video Browsing**

Click the **[**Live**]** into the main video interface for VOD operation.

# Video Display Screen

Click  $\Box$  for one channel video display layout.

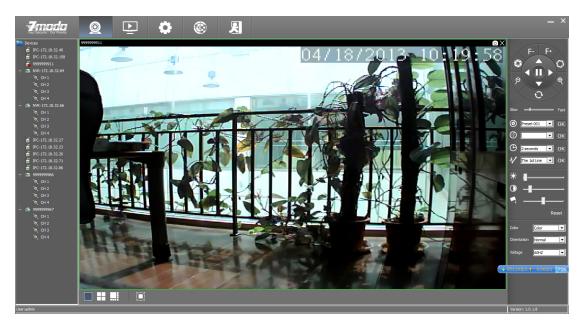

Click  $\blacksquare$  for 4-channel video display layout.

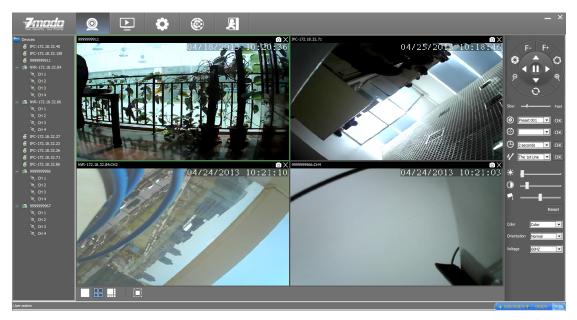

Click 💷 for 8-channel video display layout.

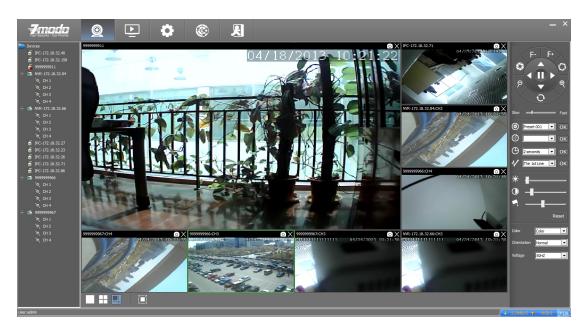

Click for full-screen display at any layout

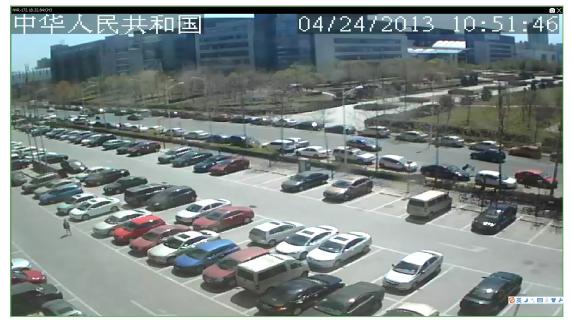

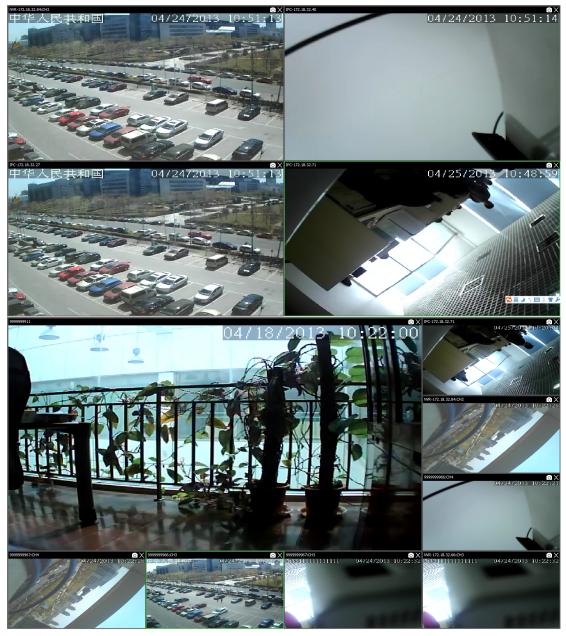

# Open the video

Drag the on-demand device to the right side of the window area to display the surveillance video. Right click and select"Open Video" to open this channel video.

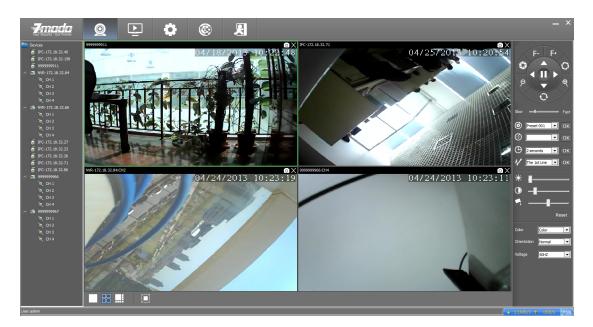

# **Close the video**

Click the  $\times$  at the top right corner of the open video window to close the video

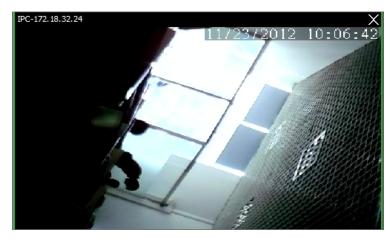

Select any one of the device on the left side, right click and select" close" to close the videos. Refer to below figure

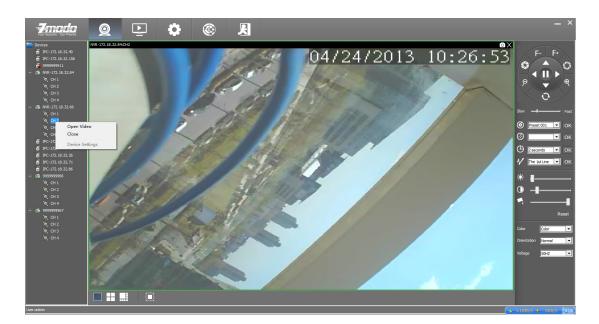

# Screen display parameters

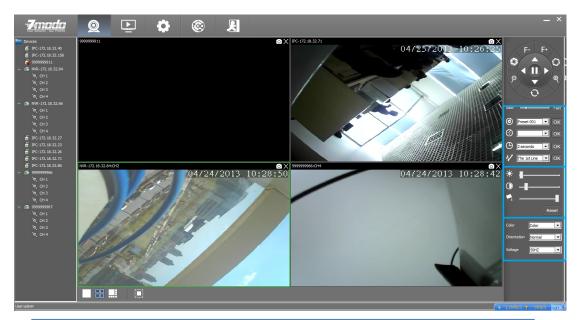

| Icons        | Description                                                    |
|--------------|----------------------------------------------------------------|
| * Brightness | Adjust the brightness                                          |
| O Contrast   | Adjust the contrast                                            |
| Saturation   | Adjust the saturation                                          |
| Color        | Adjust the color(black and white)                              |
| Orientation  | Adjust the orientation(normal, flip, mirror, flip plus mirror) |
|              |                                                                |

| Voltage | Adjust the voltage       |
|---------|--------------------------|
| Reset   | Restore default settings |

# **Recording Plan**

Set the local manual recording plan, the selected device will begin recording at the set time period. The video files will be stored in the local PC. The file path can be modified at the [local setting] and the stored video can play back locally.

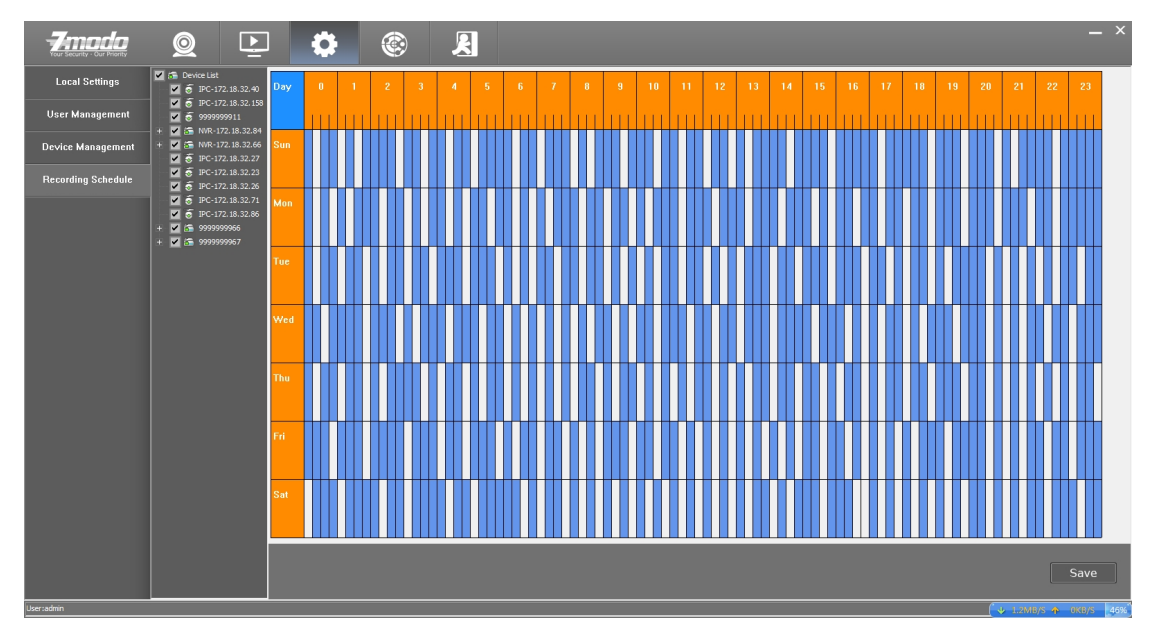

Steps for setting the local recording plan:

1. Set the time period for recording, left click to select the time period, the selected area will be changed into blue color (click the blue area again can cancel the time period)

Note: Left click the to set the recording plan for the week

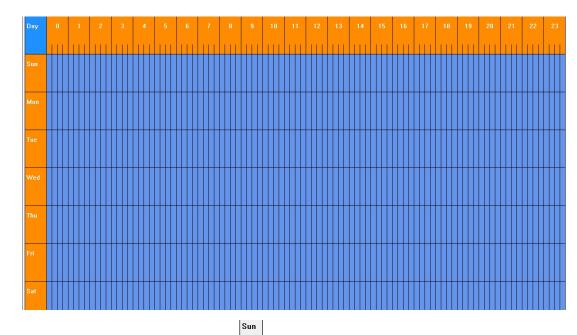

Left click the weekday(i.e.) to set the recording plan for the whole day

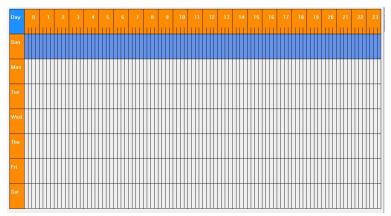

Left click 0 to 24 area of the timeline to set the recording plan for the same time period of the whole week

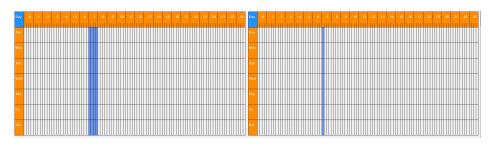

2.Click the device allocated for the recording plan to select, one or more devices can be selected and then click the [Save] button.

Double click any device to check its recording plan.

# Video playback

Click the Playback button to enter into the video playback interface

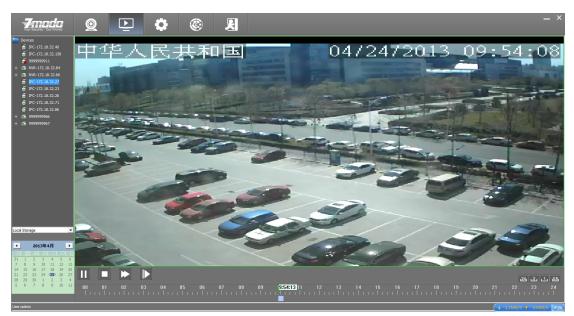

Select the device from the list on the left side to playback

| 4   | ] ] | anu | ary, | 201 | 3   | ×   |
|-----|-----|-----|------|-----|-----|-----|
| Sun | Mon | Tue | Wed  | Thu | Fri | Sat |
| 30  | 31  | 1   | 2    | 3   | 4   | 5   |
| 6   | 7   | 8   | 9    | 10  | -11 | 12  |
| 13  | 14  | 15  | 16   | 17  | 18  | 19  |
| 20  | 21  | 22  | 23   | 24  | 25  | 26  |
| 27  | 28  | 29  | 30   | 31  | 1   | 2   |
| 3   | 4   | 5   | 6    | 7   | 8   | 9   |

Select the playback date from the calendar

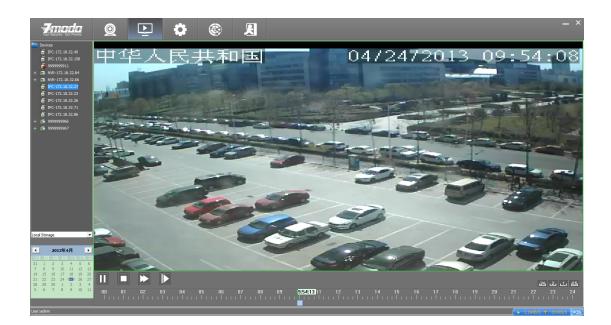

Click the ▶button to play the video, click ■ to stop the video Click the▶ button for fast forward playback and click the ▶ for slow playback.

Drag on the time bar for playback of the video, the blue bar means there is a time period while the gray area means there isn't.

24 2 1 25 Control the display accuracy of the play scale 24-hour display accuracy

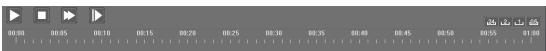

0.5-hour display accuracy

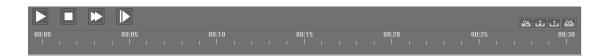

# **PTZ Control**

PTZ control is realized through PTZ panel.

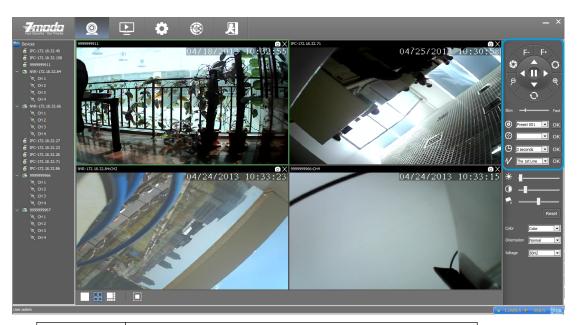

| Icon    | Description             |  |  |  |
|---------|-------------------------|--|--|--|
| 0       | Reset                   |  |  |  |
| Pe      | Zoom in/out             |  |  |  |
| 50      | Brightness adjustment   |  |  |  |
| F- F+   | Focal length adjustment |  |  |  |
|         | Direction adjustment    |  |  |  |
| ۲       | Set preset              |  |  |  |
| $\odot$ | Move to preset position |  |  |  |
| ₿       | Set interval time       |  |  |  |
| V       | Patrol route            |  |  |  |

# **Device Configuration Parameters**

Select the device need to modify parameters, right click [Device Settings] to set.

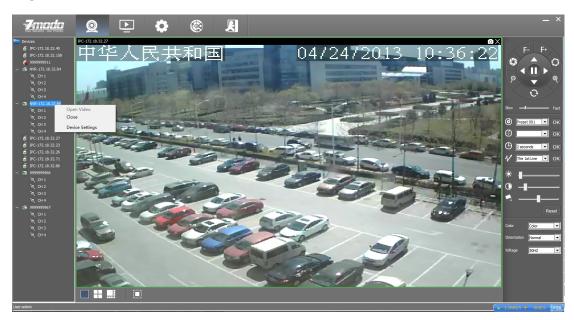

Set the relevant parameters on the popped out interface.

| Device Parameters Configuration                                                                                                    | Device Name: IPC-172.18.32.24                                                                                  |                                                                                                    | × |
|----------------------------------------------------------------------------------------------------|----------------------------------------------------------------------------------------------------|----------------------------------------------------------------------------------------------------|---|
| Device Parameters Configuration           System Info           System Settings           Network Parameters           Video Settings           Alarm Settings | Device Name: IPC-172.18.32.24  Basic Device Info Device Name Device Type MAC Hardware Version Software Version | IPC-172.18.32.24           ZMD-ISV-BFS23NM           00:02:04:06:18:14           V.1.0.01           V.1.1.13 |   |
|                                                                                                    | Video Channel number                                                                                           | 1                                                                                                    |   |
|                                                                                                    | Audio Channel number                                                                                           | 0                                                                                                    |   |
|                                                                                                    | Alarm Access number                                                                                            | 0                                                                                                    |   |
|                                                                                                    | Alarm output                                                                                                   | 0                                                                                                    |   |
|                                                                                                    | Whether to support intercom                                                                                    | NO                                                                                                    |   |
|                                                                                                    |                                                                                                    | NO                                                                                                    |   |
|                                                                                                    | Whether to support WiFi                                                                                        | YES                                                                                                    |   |
|                                                                                                    |                                                                                                    |                                                                                                    |   |

# **Device Information Display**

Such information as ID, software and hardware version information, header information and network connection status will be displayed on the interface.

# **System Information Setting**

### Date Time Settings:

| Camera Configuration                                                                                                    | x |
|----------------------------------------------------------------------------------------------------|---|
| System Info         System Settings         Network Parameters         Video Settings         Storage Settings         Alarm Settings         Date 2012-11-06         Sync Time    Sync Time |   |

Figure 220 System Sync Time

[Time Synchronization]: Select to synchronize the local time.

[Synchronization Method]: Select [Use Local Time] and click

[Sync Time] can realize the PC system time synchronization.

#### User Settings:

| Camera Configuration | 2                        |                          | 000                        |              |
|----------------------|--------------------------|--------------------------|----------------------------|--------------|
| System Info          | Date <u>T</u> ime Settin | gs User Settings Upgrade | Device Firmware BackupRest | ore Settings |
| System Settings      | User Info                |                          |                            |              |
| Network Parameters   | User                     | admin                    | Add                        |              |
| Video Settings       | Dermond                  | ******                   |                            |              |
| Storage Settings     | Password                 | ******                   | Del                        |              |
| Alarm Settings       | User types               | Root                     | Modify                     |              |
|                      | Users List               |                          |                            |              |
|                      | Number                   | User                     | User Privileges            |              |
|                      | 1                        | admin                    | Root                       |              |
|                      |                          |                          |                            |              |
|                      |                          |                          |                            |              |
|                      |                          |                          |                            | _            |
|                      |                          |                          |                            |              |
|                      |                          |                          |                            |              |
|                      |                          |                          |                            |              |
|                      |                          |                          |                            |              |
|                      |                          |                          |                            | _            |
|                      | 1                        |                          |                            |              |
|                      |                          |                          |                            |              |
|                      |                          |                          |                            |              |

1. Each IPC can be set to be used by multiple users.

- 2. User privilege: Administrator: Root Ordinary users: Ordinary
- 3. Modify password: in the password input box directly enter the new password, click the [modify] to modify the password.
- Modification of user: select one of the users, select another user and click [modify].

### **Upgrade Device Firmware:**

| Camera Configuration                                     |                                                                                         |
|----------------------------------------------------------|-----------------------------------------------------------------------------------------|
| System Info<br>System Settings                           | Date <u>T</u> ime Settings User Settings Upgrade Device Firmware BackupRestore Settings |
| Network Parameters<br>Video Settings<br>Storage Settings | Update File Update                                                                      |
| Alarm Settings                                           |                                                                                         |
|                                                          |                                                                                         |
|                                                          |                                                                                         |
|                                                          |                                                                                         |
|                                                          |                                                                                         |
|                                                          |                                                                                         |

Upgrade the equipment in the upgrade interface.

Click the Browse button, select the upgrade file, and click the **[Update]** button to upgrade.

### **Backup Restore Settings:**

| Camera Configuration                                                                                         | 2 Contract of Strength                                                                                                    | X |
|----------------------------------------------------------------------------------------------------|----------------------------------------------------------------------------------------------------|---|
| System Info<br>System Settings<br>Network Parameters<br>Video Settings<br>Storage Settings<br>Alarm Settings | DateTime Settings       User Settings       Upgrade Device Firmware       BackupRestore Settings         Periodic Maintaining       0:00:00             Mon       Tues             Wed       Thurs             Fri       Sat             Sun       Submit           System Maintaing           Reboot Device |   |

**Periodic Maintaining:** Choose any time of any day and set the time for auto reboot.

**Restore Factory setting:** Click this button to make all settings of the equipment restore to factory condition.

**Reboot**: Click this button to reset device.

Backup & Restore: Equipment backup and recovery

# **Network Settings**

**Basic Network Settings**:

| System Info        | Basic Network Wi       | reless   Port    | PPPOE UP        | 'np Email | FT | P   DDNS        |  |
|--------------------|------------------------|------------------|-----------------|-----------|----|-----------------|--|
| System Settings    |                        |                  |                 |           |    |                 |  |
| Network Parameters | Whether to             | use WIFI 🔽       |                 |           |    |                 |  |
| Video Settings     | Whether to             | use DHCP 🔽       |                 |           |    |                 |  |
| Alarm Settings     | Whether to             | use brief in     |                 |           |    |                 |  |
| Alarm Settings     |                        | IP Addr 1        | 92 . 168 . 0    | . 101     |    |                 |  |
|                    | Sul                    | bnet Mask 2      | 55 . 255 . 255  | . 0       |    |                 |  |
|                    |                        | Gateway 1        | 92 . 168 . 0    | . 1       |    |                 |  |
|                    |                        | MAC 7C           | :DD:90:17:10:5B |           |    |                 |  |
|                    |                        | MAC 17C          |                 |           |    |                 |  |
|                    | Main D                 | NS Server 2      | 02 . 96 . 134   | . 133     |    |                 |  |
|                    | Minor D                | NS Server        | 8.8.8           | . 8       |    | Submit          |  |
|                    |                        |                  |                 |           |    |                 |  |
|                    | Hotspot search results |                  |                 |           |    |                 |  |
|                    | Hotspot name C         | onnection status | Hotspot signal  | Encrypt   | -  | Add Hotspot     |  |
|                    | Zmodo001 C             | onnected         | 85%             | Encrypted | Ξ  |                 |  |
|                    |                        | isconnected      | 79%             | Encrypted |    | Refresh Hotspot |  |
|                    | VIDEOPHONE_S D         |                  | 79%             | Encrypted |    |                 |  |
|                    |                        | isconnected      | 67%             | Encrypted |    |                 |  |
|                    |                        | isconnected      | 76%             | Encrypted |    |                 |  |
|                    |                        | isconnected      | 74%             | Encrypted | Ŧ  |                 |  |
|                    | •                      |                  |                 |           |    |                 |  |

【DHCP】 Start the DHCP function of the route, then IP camera will obtain address automatically from the router.

[IP Address] Set the IP address of IP camera device.

[Subnet mask] Default is 255.255.255.0 (Suggest user not to change this)

[Gateway]Set gateway IP of IPC, for example if IPC access public network through router, the gateway IP need to be set as the router IP which has accessed the public network.

【DNS address】 if to use DDNS function, the DNS address need to be set as DNS address of the place where the device is belonging to.

### Wireless Lan Settings:

| Device Parameters Configuration                                                                                                    | Device Name: IPC-17 | 2.18.32.24   |        |               |          |       |    |      |             |   |      | × |
|----------------------------------------------------------------------------------------------------|---------------------|--------------|--------|---------------|----------|-------|----|------|-------------|---|------|---|
| System Info                                                                                                    | Basic Network Y     | Vireless     | Port   | PPPOE         | UPnp     | Email | FT | Р    | DDNS        |   |      |   |
| System Settings                                                                                                    |                     |              |        |               |          |       |    |      |             |   |      |   |
| Network Parameters                                                                                                    | Whether             | to use WIF   |        |               |          |       |    |      |             |   |      |   |
| Video Settings                                                                                                    | Whether             | to use DHCF  |        |               |          |       |    |      |             |   |      |   |
| Alarm Settings                                                                                                    |                     |              |        |               |          | _     |    |      |             |   |      |   |
| , in the second second s |                     | IP Add       | 192    | . 168 .       | 0.10     | L     |    |      |             |   |      |   |
|                                                                                                    |                     | Subnet Mas   | 255    | . 255 .       | 255 . 0  |       |    |      |             |   |      |   |
|                                                                                                    |                     | Gateway      | 192    | . 168 .       | 0.1      |       |    |      |             |   |      |   |
|                                                                                                    |                     | MAC          | 7C:D   | 0:90:17:10:58 | 3        | _     |    |      |             |   |      |   |
|                                                                                                    | Mair                | n DNS Server | 202    | . 96 .        | 134 . 13 | 3     |    |      |             |   |      |   |
|                                                                                                    | Mino                | r DNS Server | 8      | . 8 .         | 8.8      | _     |    |      | Submit      |   |      |   |
|                                                                                                    | Hotspot search resu | ilte         |        |               |          |       |    |      |             | - |      |   |
|                                                                                                    | Hotspot name        | Connection   | atatua | Hotspot signa | I Encr   | mt    |    |      |             | 1 |      |   |
|                                                                                                    | Zmodo001            | Connected    |        | 85%           |          | ypted |    | A    | d Hotspot   |   |      |   |
|                                                                                                    | CU SNkO             | Disconnect   |        | 79%           |          | ypted | Ε  |      | esh Hotspot | 1 |      |   |
|                                                                                                    |                     | Disconnect   |        | 79%           |          | ypted |    | Reli | esn notspot |   |      |   |
|                                                                                                    | BACKUP              | Disconnect   | ed     | 67%           |          | ypted |    |      |             |   |      |   |
|                                                                                                    | STB_SNkO            | Disconnect   | ed     | 76%           | Encr     | ypted |    |      |             |   |      |   |
|                                                                                                    | 17work              | Disconnect   | ed     | 74%           | Encr     | ypted | Ŧ  |      |             |   |      |   |
|                                                                                                    | •                   |              |        |               |          | •     |    |      |             |   |      |   |
|                                                                                                    |                     |              |        |               |          |       |    |      |             |   |      |   |
|                                                                                                    |                     |              |        |               |          |       |    |      |             |   |      |   |
| L                                                                                                    |                     |              |        |               |          |       |    |      |             |   | <br> |   |

**(**Whether to use WIFI **)** Select this to start the IPC wireless network function.

【 Whether to use DHCP 】 If the route enables DHCP function, select it and the IP camera will obtain address automatically from router.

[IP Address] Set wireless IP address of IP camera device.

【Gateway】 Set the IP address of the current wireless gateway (Route/AP), such as 192.168.1.1.

| WIFI Wireless Netw  | ork Settings      |          | × |
|---------------------|-------------------|----------|---|
| Wireless Network    | Zmodo_WiFi_NVR    |          |   |
| Authentication Mode | WPA PSK Encrypted | Ŧ        |   |
| WEP Index           | WEP key 1         | <b>_</b> |   |
| Key Format          | ASCII             | ~        |   |
| Password            |                   |          |   |
|                     |                   |          |   |
| Esta                | blish Connection  | Exit     |   |

You can select a wireless network from the auto search list or manually add one.

【Wireless Network】 is SSID, is the login name of wireless network for authentication, it must be consistent with the SSID of the wireless gateway (router/AP). (Such as: TP-LINK\_4A2DDC).

[Authentication Mode] can choose WEP, WPA, WPA2 three encryption methods, this setting must be consistent with the security type of wireless gateway (router /AP).

[Password] is a authentication password of wireless network, this setting must be consistent with the security type of wireless gateway (router /AP).

Save parameters after all settings are done. Now unplug cable can realize the IPC wireless access through wireless IP, such as 172.183.230.

### **Port Settings**:

| Device Parameters Configuration                                                                                             | Device Name: IPC-172.18.32.24                                                                                                    |
|----------------------------------------------------------------------------------------------------|----------------------------------------------------------------------------------------------------|
| Device Parameters Configuration<br>System Info<br>System Settings<br>Network Parameters<br>Video Settings<br>Alarm Settings | Device Name: IPC-172.18.32.24         Basic Network   Wireless Port       PPPOE   UPnp   Email   FTP   DDNS           web Listening Port       80         Video Listening Port       800         Mobile phone Listening Port       9000 |
|                                                                                                    | Submit                                                                                                    |

[web Listening Port] The default value is 80.

[Video Listening Port] The default value is 8000.

[Mobile Phone Listening Port ] The default value is 9000.

### **PPPOE Settings**:

| Device Parameters Configuration                                                                              | Device Name: IPC-172.18.32.24 |
|----------------------------------------------------------------------------------------------------|-------------------------------|
| Device Parameters Configuration System Info System Settings Network Parameters Video Settings Alarm Settings | Device Name: IPC-172.18.32.24 |
|                                                                                                    |                               |

[Switch]: Tick [Switch] to select the PPPOE dial-up mode.

[User]: The user name can be obtained from Internet service providers.

[ Password ]: Password can be obtained from Internet service providers.

### UPnP Settings:

| Device Parameters Configuration | Device Name: IPC-172.18.32.24                         |
|---------------------------------|-------------------------------------------------------|
| System Info                     | Basic Network Wireless Port PPPOE UPnp Email FTP DDNS |
| System Settings                 |                                                       |
| Network Parameters              |                                                       |
| Video Settings                  | Switch                                                |
| Alarm Settings                  |                                                       |
|                                 | web Mapping Port 3000                                 |
|                                 | Video Mapping Port 3001                               |
|                                 | Mobile Phone Mapping Port 3003                        |
|                                 | Submit                                                |

【Switch】 If in LAN it has server with UPNP function, enable this function, the server will automatically forward the set port to public network.

[web mapping port] set the web port which will be mapping to the server.

【digital mapping port】 set the digital port which will be mapping to the server.

[Mobile phone mapping port] set the mobile phone port which will be mapping to the server.

### **DDNS Service Settings**:

| evice Parameters Configuration | Device Name: IPC-172.18.32.24                                       | × |
|--------------------------------|---------------------------------------------------------------------|---|
| System Info                    | Basic Network   Wireless   Port   PPPOE   UPnp   Email   FTP   DDNS |   |
| System Settings                |                                                                     |   |
| Network Parameters             | Switch                                                              |   |
| Video Settings                 |                                                                     |   |
| Alarm Settings                 | Server zmododns 💌                                                   |   |
|                                | DNS                                                                 |   |
|                                | User                                                                |   |
|                                | Password                                                            |   |
|                                | Submit                                                              |   |

[Service provider] 3322.org or dynDDNS.org selectable

【 Domain 】 the device domain which is set by user, such as golinwei.3322.org.

[Register name] The user name which you registered on DDNS server.

[Password] The password which you registered on DDNS server.

Mail Service Settings:

| Device Parameters Configuration      | n Device Name: IPC-172.18,32.24                                   |
|--------------------------------------|-------------------------------------------------------------------|
| System Info<br>System Settings       | Basic Network   Wireless   Port   PPPOE   UPnp Email   FTP   DDNS |
| Network Parameters<br>Video Settings | SMTP Server                                                       |
| Alarm Settings                       | Receive E-mail Address                                            |
|                                      | Send E-mail Address                                               |
|                                      | SMTP Password Submit                                              |
|                                      | E-mail Title                                                      |
|                                      |                                                                   |
|                                      | SSL T                                                             |
|                                      |                                                                   |
|                                      |                                                                   |
|                                      |                                                                   |
|                                      |                                                                   |
| <u> </u>                             |                                                                   |

[SMTP Server] Send email server address, different email service provider provides different email server address.

【Email receiving address】 Email address to receive the email, 4 addresses can be added.

[Email sending address] Email address to send email.

[SMTP password] Log in password for the email box.

[ SMTP Port ] Port of SMTP Server, different email server has different port.

[Email Title]: The title of sending email

Ftp Service Settings:

| Device Parameters Configuration | Device Name: IPC-172.18.32.24                         |
|---------------------------------|-------------------------------------------------------|
| System Info                     | Basic Network Wireless Port PPPOE UPnp Email FTP DDNS |
| System Settings                 |                                                       |
| Network Parameters              |                                                       |
| Video Settings                  | FTP Server                                            |
| Alarm Settings                  | FTP Port 21                                           |
|                                 | User                                                  |
|                                 | Password                                              |
|                                 | Submit                                                |

FTP services will send the alarm triggered recording file or captured photo via FTP to certain FTP server.

[FTP server] IP address or HTTP network address of FTP server.

[FTP port] Port of FTP server, default port is 21.

[FTP user name and password] User name and password of FTP Server.

# **Video Settings**

Encoder Settings:

| System Info                                                               | Encoder Settings Cha             | racter Overlay Video                  | Block                          |             |  |
|---------------------------------------------------------------------------|----------------------------------|---------------------------------------|--------------------------------|-------------|--|
| System Settings<br>Network Parameters<br>/ideo Settings<br>Alarm Settings |                                  | ain Stream                            | Sub Strea                      | n           |  |
|                                                                           | The type of stream<br>Resolution | Very Good  CBR  VGA  VGA  VGA  Submit | Very Good<br>VBR<br>QVGA<br>20 | •<br>•<br>• |  |
|                                                                           |                                  |                                       | _                              |             |  |

[Video Quality] User can choose suitable image quality per need:

best, very good, good, common, or poor.

【 Stream Type 】 Two types: CBR(Constant bit rate)and VBR(Variable bit rate) to choose, CBR applies constant bit rate coding, VBR applies variable bit rate coding.

【 Resolution 】 Set image resolution, main stream VGA(640×480=307200 pixel), sub stream QVGA(320×240=76800 pixels).

[Frame rate ] Set coding frame rate per second. Under not satisfying network situation, you can reduce the frame rate to control the coding bit rate, to ensure the smooth of the moving footage

#### **Character Overlay:**

| Camera Configuration                                 |                                        |          |
|------------------------------------------------------|----------------------------------------|----------|
| System Info<br>System Settings<br>Network Parameters | Encoder Settings Character Overlay Vid | eo Block |
| Video Settings                                       |                                        |          |
| Storage Settings<br>Alarm Settings                   | Title                                  | Γ        |
|                                                      | Time Format MM/dd/yyyy HH:mm:ss        |          |
|                                                      |                                        |          |
|                                                      | Submit                                 |          |
|                                                      |                                        |          |
|                                                      |                                        |          |
|                                                      |                                        |          |
|                                                      |                                        |          |

【Title】 Name of video channel will be shown on the up left of the image, max supports 16 characters.

【Time format】 You can choose whether to display title , date and time, and also you can choose the time format.

#### Video Block:

User can set the image mask area by clicking and dragging the cusor or cancel the shield area by right clicking the mouse. You can choose to shield the entire image, or only shield the part of

| Device Parameters Configuration | Device Name: IPC-172.18.32.23 |
|---------------------------------|-------------------------------|
| System Settings                 |                               |
| Network Parameters              | Video Shield Switch Submit    |
| Video Settings                  | 01/04/2013 15:22:16           |
| Alarm Settings                  |                               |

### the image. It can mask up to four areas.

# **Storage Management**

| Camera Configuration | 18             |                      |              |         | Jm | × |
|----------------------|----------------|----------------------|--------------|---------|----|---|
| System Info          | Storage Ma     | nagement Video Plans |              |         |    |   |
| System Settings      | Device to stor |                      |              |         |    | 1 |
| Network Parameters   | NO.            | Capacity(G)          | FreeSpace(G) |         |    |   |
| Video Settings       |                |                      |              |         |    |   |
| Storage Settings     |                |                      |              |         |    |   |
| Alarm Settings       |                |                      |              |         |    |   |
|                      |                |                      |              |         |    |   |
|                      | •              |                      |              | •       |    |   |
|                      |                |                      |              | Refresh |    |   |
|                      |                |                      |              |         |    |   |
|                      | Other Parame   | ters                 |              |         |    |   |
|                      | Loop Vi        | deo                  |              |         |    |   |
|                      |                |                      |              |         |    |   |
|                      |                |                      |              |         |    |   |
|                      |                |                      |              |         |    |   |
|                      |                |                      |              |         |    |   |
|                      |                |                      |              |         |    |   |
|                      |                |                      |              |         |    |   |
|                      |                |                      |              |         |    |   |
|                      |                |                      |              |         |    |   |
|                      |                |                      |              |         |    |   |
|                      |                |                      |              |         |    |   |

You can view the total disk capacity and the remaining space and set loop video

### Video Plans

| Camera Configuration                 |                                             |
|--------------------------------------|---------------------------------------------|
| System Info<br>System Settings       | Storage Management Video Plans              |
| Network Parameters<br>Video Settings | Type Schedule 💌 Week Sunday 💌 Channel ALL 💌 |
| Storage Settings<br>Alarm Settings   | Time Period 1 0:00:00 • 0:00:00 • Enable    |
|                                      | Time Period 2 0:00:00 • 0:00:00 • Enable    |
|                                      | Time Period 3 0:00:00 0:00:00 Enable        |
|                                      | Time Period 4 0:00:00 - 0:00:00 - Enable    |
|                                      | Video Package Time 15 mins                  |

【 Appointment Setting 】: Set reservation time of timing video recording, can set everyday specific video time, up to 4 time period.

【Set recording time】: Can set a single file recording time as 15,30,45 or 60 minutes

【Other settings】: Before recording, can choose video types as timing recording or alarm recording; can choose record any day of a week or record everyday of the week; can choose a single channel or all the channels.

# Alarm setting

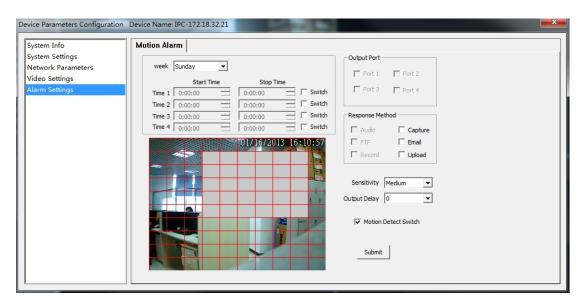

【 Protection time setting 】 Set the protection time of motion detection. It can set detail time period of everyday, up to four time period.

[Motion detection switch] Set whether to edit the mobile area or open the motion detection.

【Motion detection setting】 After enable motion detection switch, the setting interface will appear grid line. User only needs to click the little cube on the image to set the motion detection area. Right click the little cube to cancel related area detection.

【Alarm action mode】 Set linkage output format after triggered alarm. Sound alarm or sending email can be selected. Sending email is sending motion detection alarm information via email to user.

【 Sensitivity 】 The sensitivity of motion detection includes four levels: high, little high, mid, and low.

[Output delay] Set delay time of alarm linkage, time range is limited between  $0\sim30$ .

### **System Settings**

Click the [Setting] into the settings page, then click the [Local

### Settings ] on the left.

| <b>7</b> modo      | Q 🕑 🏵 🛞                                                                | _ ×                   |
|--------------------|------------------------------------------------------------------------|-----------------------|
| Local Settings     |                                                                        |                       |
| User Management    | Ndes Storage Path: C:Program Files/20000/21/ener/12/ener/13de          |                       |
| Device Management  | Screenshot Storage Puels: C-Program Files/20000/21/ener/E_Verver/Image |                       |
| Recording Schedule | Video Storage Size: 512 MB                                             |                       |
|                    |                                                                        |                       |
|                    | Refresh Save                                                           |                       |
|                    |                                                                        |                       |
|                    |                                                                        |                       |
|                    |                                                                        |                       |
|                    |                                                                        |                       |
|                    |                                                                        |                       |
|                    |                                                                        |                       |
|                    |                                                                        |                       |
|                    |                                                                        |                       |
|                    |                                                                        |                       |
|                    |                                                                        |                       |
|                    |                                                                        |                       |
| User:admin         |                                                                        | ↓ 1.3MB/S ↑ 0KB/S 49% |

【Video Storage Path】: Set local video, as the default installation directory: \Zmodo\Zviewer\ZviewerVideo.

[Screenshot Storage Path]: Set capture image storage path. The default installation directory is \Zmodo\ZViewer\ ZviewerImage.

[HDD Full]: Operate after the hard disk is full, can choose to

[Overwrite] or [Stop Record].

[Video Storage Size]: Default is 512M, minimum is 100M.

# **Uninstall Zviewer**

Find the Uninstall ZViewer at the Start

JE ZMODO ZViewer ZViewer ZViewer on the Web

Double click Uninstall ZViewer for Zviewer uninstall